## **ILBC Screen Flow**

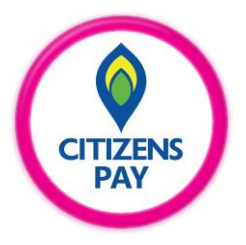

### **Steps of making payments to ILBC from Citizens Pay**

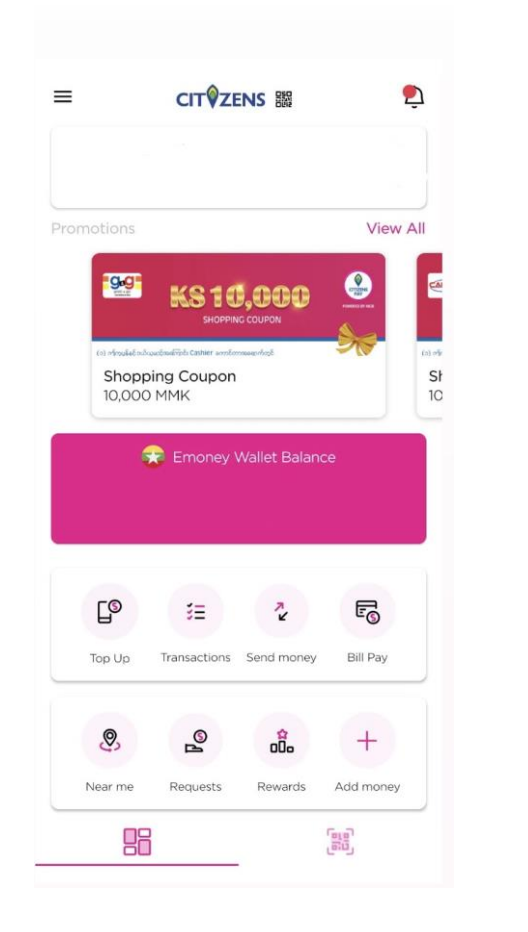

Select category <u>ြု</u>  $\mathbb{G}^*$  $\frac{1}{2}$ Data Top Up Travel G දීරි  $\mathbb{R}$ Entertainment Loans Insurance ஜ 鱼  $\mathbb{Z}$ Donations Gaming Ecommerce ፟  $\bigoplus$ 많 Electricity Internet Education  $\Box$ Other billers

 $\times$ 

Education  $\leftarrow$ Select your provider  $\text{ACE}\xspace$  ACE Inspiration Limited  $\rightarrow$ Apex Strategy Academy  $\rightarrow$ Chance Myanmar  $\rightarrow$ Edvantage Online Japanese **Edvanta**<br>School  $\rightarrow$  $\mathbb{C}$ I-Connect  $\rightarrow$ **DE**  $\rightarrow$ **KMD KMD Institute**  $\rightarrow$ Pace Pace Online English School  $\rightarrow$ TLCC **Techno Link**  $\rightarrow$ The Greenwood Learning Centre > **WEC** WEC(Wisdom Education Center) >

 $\rightarrow$ 

(1) Log in Citizens Pay account and choose **Bill Pay**. (2) Select **Bill Pay** category. (3) Select **ILBC**.

**V** WunZinn

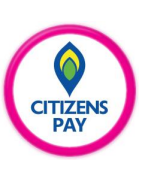

## **Steps of making payments to ILBC from Citizens Pay**

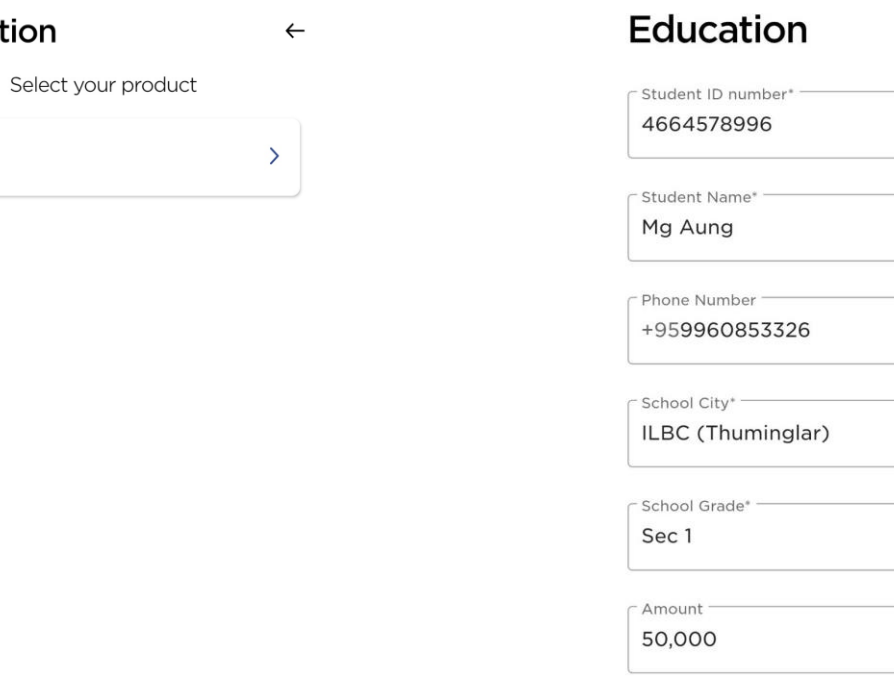

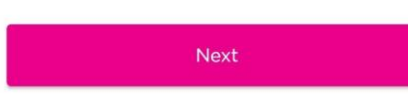

Education

**ILBC** 

(4) Select **ILBC**. (6) Enter Student ID number, Student Name, Phone Number, School City, School Grade and Amount, and press **Next**.

 $\leftarrow$ 

(6) After checking all, press **Next** to verify Bill Payment.

#### 

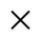

### Verify your Bill Payment

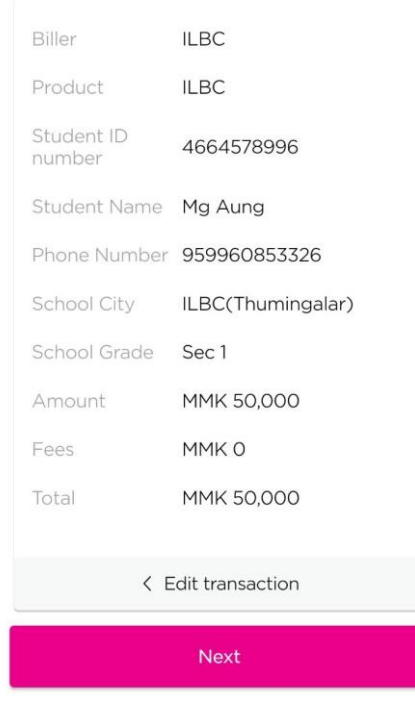

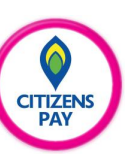

## **Steps of making payments to ILBC from Citizens Pay**

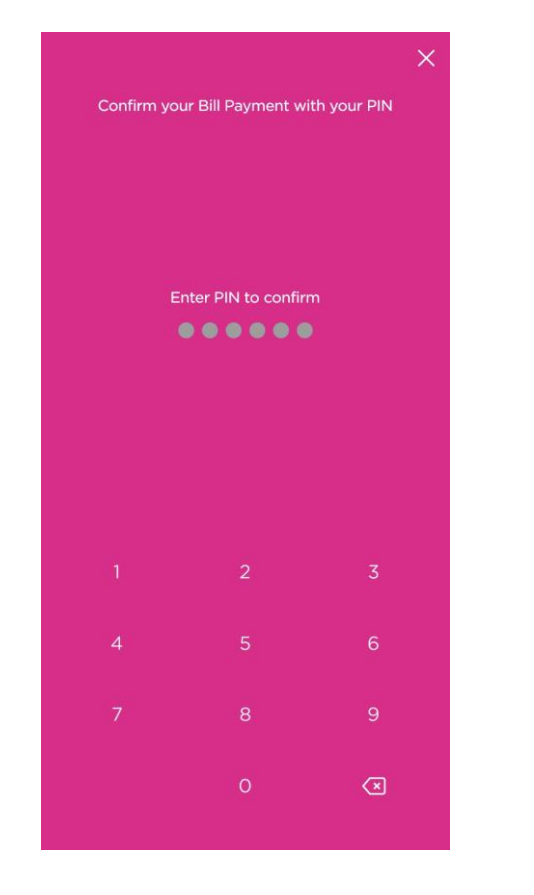

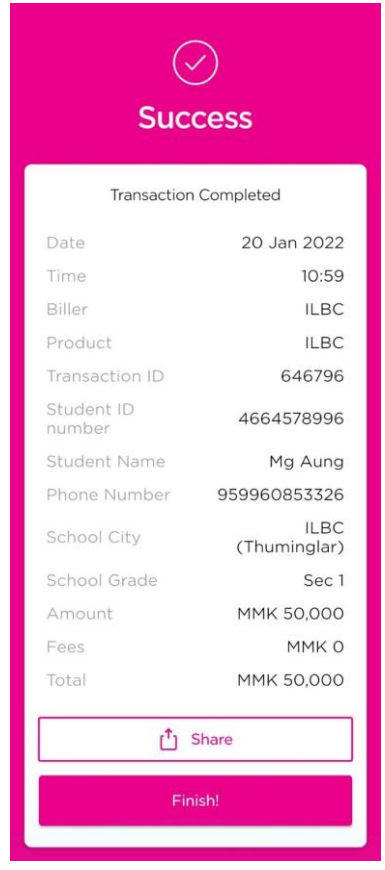

**CITIZENS** 

(7) Enter **PIN** to confirm Bill Payment. (8) Finally, Transaction completed.

# **Thank You**

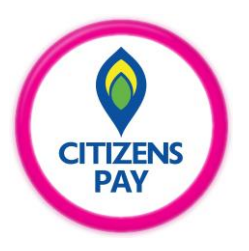